# Pré-requis logiciels et machine

**DÉCALOG SIGB : TUTORIEL** 

**Cellule OpérA** PROVINCE DE HAINAUT - HCT- OA | AVENUE RÊVE D'OR 1 - 7100 LA LOUVIERE FÉVRIER 2022

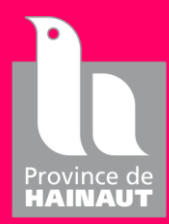

## Table des matières

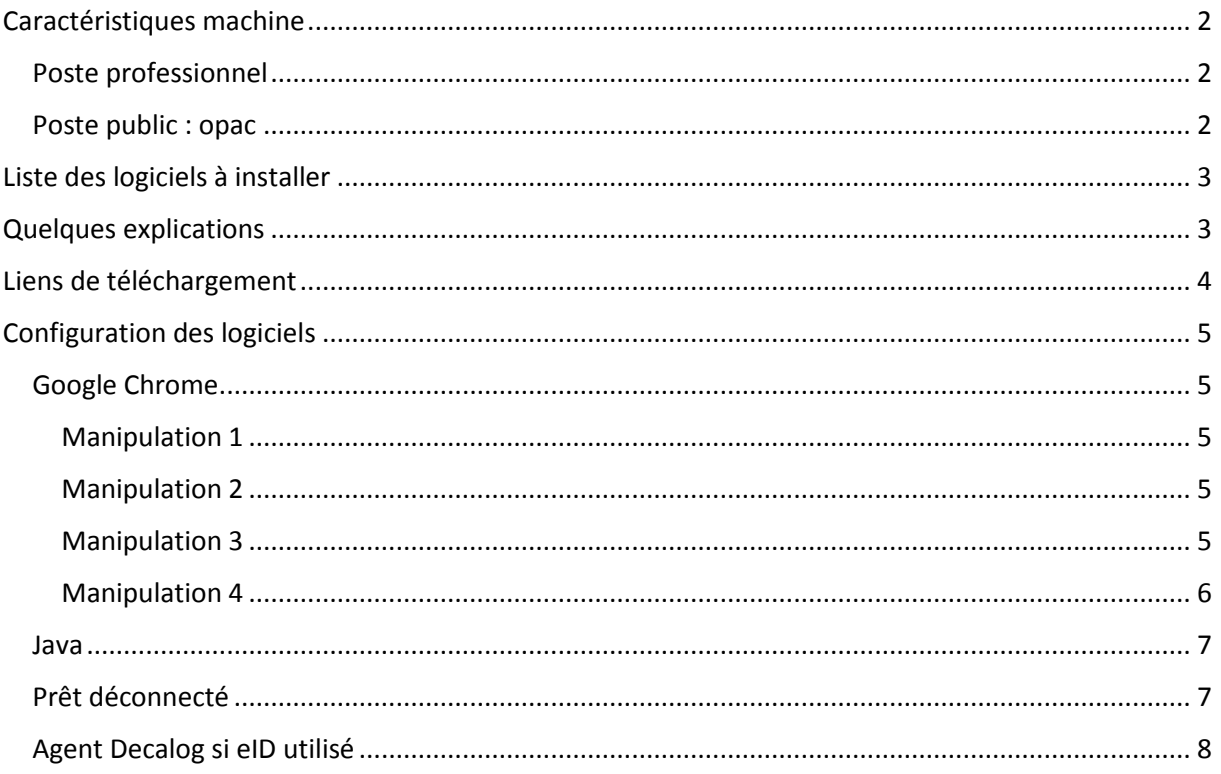

## <span id="page-2-0"></span>Caractéristiques machine

## <span id="page-2-1"></span>Poste professionnel

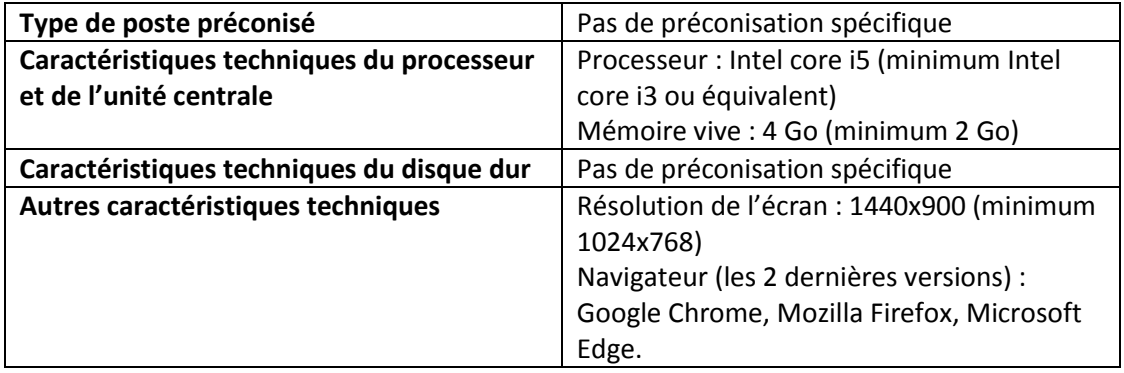

## <span id="page-2-2"></span>Poste public : opac

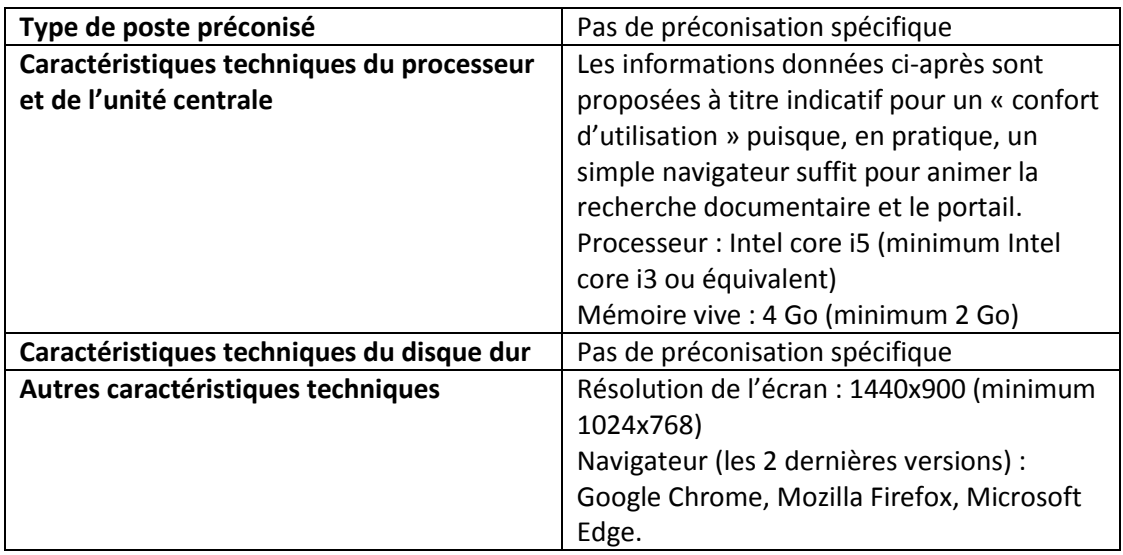

## <span id="page-3-0"></span>Liste des logiciels à installer

- Libre Office
- Google Chrome
- $\bullet$  eID
- eID Viewer
- NotePad++
- Java **dernière version**
- Prêt Déconnecté
- Agent Decalog

## <span id="page-3-1"></span>Quelques explications

#### **Pourquoi « LibreOffice » ?**

Decalog travaille avec LibreOffice qui est gratuit pour le modèle de document (ex : rappel, …) ainsi que pour les exports en fichier tableur

#### **Pourquoi « Google Chrome » ?**

Decalog SIGB et certaines de ces fonctionnalités fonctionne principalement avec ce navigateur (ex : module carte d'identité)

#### **Pourquoi « Java » ?**

Java sera utilisé pour permettre le bon fonctionnement de la récupération des données de la carte d'identité pour les informations liées à un lecteur

#### **Pourquoi « eID » ?**

Ce programme permet de lire les informations de la carte d'identité

#### **Pourquoi « NotePad++ » ?**

Ce programme permet d'ouvrir les fichiers HTML liés aux mails qui peuvent être envoyés via Decalog SIGB. Grace à celui-ci vous pourrez ainsi les modifier et y changer les textes, coordonnées, couleurs, …

## <span id="page-4-0"></span>Liens de téléchargement

- Libre Office
	- o <https://fr.libreoffice.org/download/telecharger-libreoffice/>
- Google Chrome
	- o <https://www.google.com/intl/fr/chrome/>
- eID et eID Viewer
	- o <https://eid.belgium.be/fr>
- NotePad++
	- o <https://notepad-plus-plus.org/downloads/>
- Java **dernière version**
	- o <https://www.java.com/fr/>
- Prêt Déconnecté
	- o Dans Decalog SIGB
		- Module « Importation »
		- Onglet « Prêts déconnectés »
		- Cliquer sur « Télécharger l'outil de prêt déconnecté »
- Agent Decalog
	- o Dans Decalog SIGB

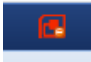

- Cliquer sur en haut à droite
- Cocher « Lecteur activé » dans « Configuration lecteur de carte d'identité »
- Cliquer sur « Téléchargement de l'agent Decalog » dans « Test de la configuration »

## <span id="page-5-0"></span>Configuration des logiciels

## <span id="page-5-1"></span>Google Chrome

#### <span id="page-5-2"></span>Manipulation 1

- 1. Mettre un raccourci sur le bureau
- 2. Clic droit sur l'icône « Raccourci »
- 3. Propriétés
- 4. Onglet « Raccourci »
- 5. Dans « Cible » ajouter un espace après le guillemet de fin et copier/coller **--allow-runninginsecure-content**

### <span id="page-5-3"></span>Manipulation 2

Si les postes comptoir sont utilisé par plusieurs personnes, il est conseillé de nettoyer régulièrement les historiques et de vider les cookies à la fermeture de Google Chrome

- 1. Ouvrir « Google Chrome »
- 2. Cliquer sur les 3 points en haut à droite
- 3. Paramètres
- 4. Paramètres avancés
- 5. Sécurité et confidentialité
- 6. Effacer les données de navigation
- 7. Paramètres avancés
- 8. Période  $\rightarrow$  Toutes les périodes + sélectionner toutes les cases
- 9. Effacer les données
- 10. Paramètres du site
- 11. Cookies et données de site
- 12. Cocher « Effacer les cookies et les données de site en quittant Chrome »

## <span id="page-5-4"></span>Manipulation 3

Pour lien à l'ouverture de Google Chrome :

- 1. Ouvrir « Google Chrome »
- 2. Cliquer sur les 3 points en haut à gauche
- 3. Paramètres
- 4. « Au démarrage » qui se trouve dans la partie droite
- 5. Sélectionner l'option « Ouvrir une page ou ensemble de pages spécifiques »
- 6. Cliquer sur « Ajouter une page »
- 7. Dans URL du site tape[r https://sigb.hainaut.be/](https://sigb.hainaut.be/)
	- a. Dans un premier temps vous allez utiliser le SIGB de test donc l'adresse est <https://sigbtest.hainaut.be/>

Le lien s'ouvrira dès l'ouverture de Google Chrome

## <span id="page-6-0"></span>Manipulation 4

Google Chrome en navigateur par défaut **si votre service informatique est d'accord**

- 1. Ouvrir « Google Chrome »
- 2. Cliquer sur les 3 points en haut à gauche
- 3. Paramètres
- 4. « Navigateur par défaut » qui se trouve dans la partie droite
- 5. Cliquer sur « Utiliser par défaut »

### <span id="page-7-0"></span>Java

- 1. Ouvrir « Java »
- 2. Onglet « Sécurité »
- 3. Modifier la liste des sites…
- 4. Ajouter
- 5. Copier/coller le lien du SIGB<https://sigb.hainaut.be/>
	- a. Dans un premier temps vous allez utiliser le SIGB de test donc l'adresse est <https://sigbtest.hainaut.be/>
- 6. OK
- 7. OK

## <span id="page-7-1"></span>Prêt déconnecté

L'installation du « Prêt déconnecté » n'est possible que si vous avez déjà vos accès à Decalog SIGB

- 1. Prendre le fichier « .exe » qui s'est téléchargé
- 2. Ouvrir le disque C
- 3. Créer un nouveau dossier appelé « PretDeconnecte »
- 4. Y placer le fichier « .exe » qui s'est téléchargé
- 5. Lancer le « Prêt déconnecté »
- 6. Vous allez voir apparaître de nouveaux dossiers
	- a. Date
	- b. Histo
- 7. Fermer le « PretDeconnecte »
- 8. Cliquer droit sur « PretDeconnecte »
- 9. Envoyer vers
- 10. Bureau (créer un raccourci)

## <span id="page-8-0"></span>Agent Decalog si eID utilisée

L'installation de « l'Agent Decalog » n'est possible que si vous avez déjà vos accès à Decalog **SIGB** 

Celui-ci servira pour les lecteurs de carte eiD.

- 1. Se connecter au SIGB
- 2. Cliquer sur l'icône représentant une prise en haut à droite

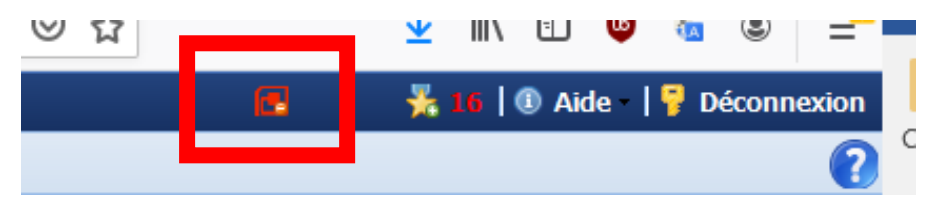

- 3. Cocher la case « Lecteur activé »
- 4. Choisir votre lecteur dans la liste déroulante
- 5. Installer l'agent qui a été téléchargé au préalable
- 6. Il faut accepter tous les messages de sécurité qui apparaitront
	- a. Se référer au tutoriel « Carte eID »
- 7. Si l'agent est bien installé l'icône deviendra vert
- 8. Pour que l'Agent Decalog se lance au démarrage de la machine
	- a. Mettre l'Agent Decalog dans
		- i. Disque C
		- ii. ProgramData (dossier masqué)
		- iii. Microsoft
		- iv. Windows
		- v. Menu Démarrer
		- vi. Programmes
		- vii. Démarrage